# **Configure CUCM Private Line Automatic Ringdown (PLAR)**

## **Contents**

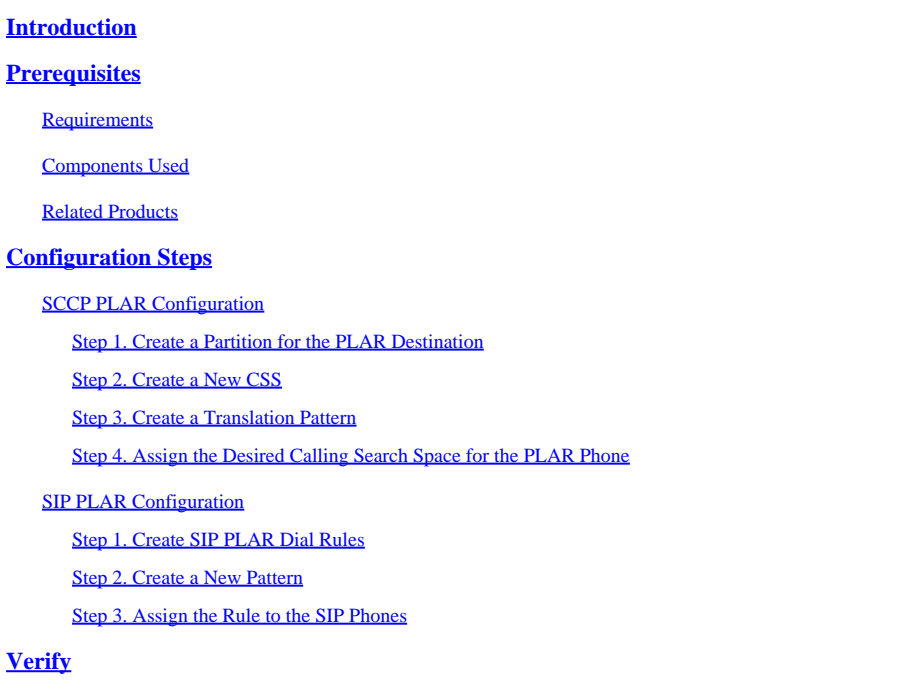

## <span id="page-0-0"></span>**Introduction**

This document describes how to configure a Cisco IP Phone for PLAR or Hotdial with Cisco Unified Communications Manager (CUCM).

## <span id="page-0-1"></span>**Prerequisites**

### <span id="page-0-2"></span>**Requirements**

Cisco recommends that you have knowledge of these topics:

- Cisco Unified Communications Manager (CUCM)
- Calling Search Space (CSS)
- Partition (PT)
- Translation Patterns
- Session Initiation Protocol (SIP) Dial Rules

### <span id="page-0-3"></span>**Components Used**

The information in this document was created from the devices in a specific lab environment. All of the devices used in this document started with a cleared (default) configuration. If your network is live, ensure that you understand the potential impact of any command.

- CUCM 10.5
- Skinny Client Control Protocol (SCCP) & SIP phones register with CUCM

The information in this document was created from the devices in a specific lab environment. All of the devices used in this document started with a cleared (default) configuration. If your network is live, ensure that you understand the potential impact of any change.

#### <span id="page-1-0"></span>**Related Products**

This document can also be used with these hardware and software versions:

• CUCM 8.X/9.X/11.X/12.X/14.X

## <span id="page-1-1"></span>**Configuration Steps**

### <span id="page-1-2"></span>**SCCP PLAR Configuration**

In order to allow the phone to automatically dial a pre-configured phone number when the IP Phone goes off-hook, a CSS is configured with a partition that contains a translation pattern with a blank translation pattern string. This results in Cisco Call Manager immediately matching this pattern. The translation pattern then transforms the called number which is none to the destination number (Hotdial) where the call is delivered.

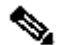

**Note:** Since a Directory Number (DN) configured for PLAR dials a preconfigured number when it goes off-hook, you cannot use PLAR DN to dial any other numbers. For example, this is a typical configuration in hotel lobbies.

#### <span id="page-1-3"></span>**Step 1. Create a Partition for the PLAR Destination**

Navigate to **Call Routing> Class Control>Partition** and then **Add a New Partition**. Enter the required details and click **Insert**.

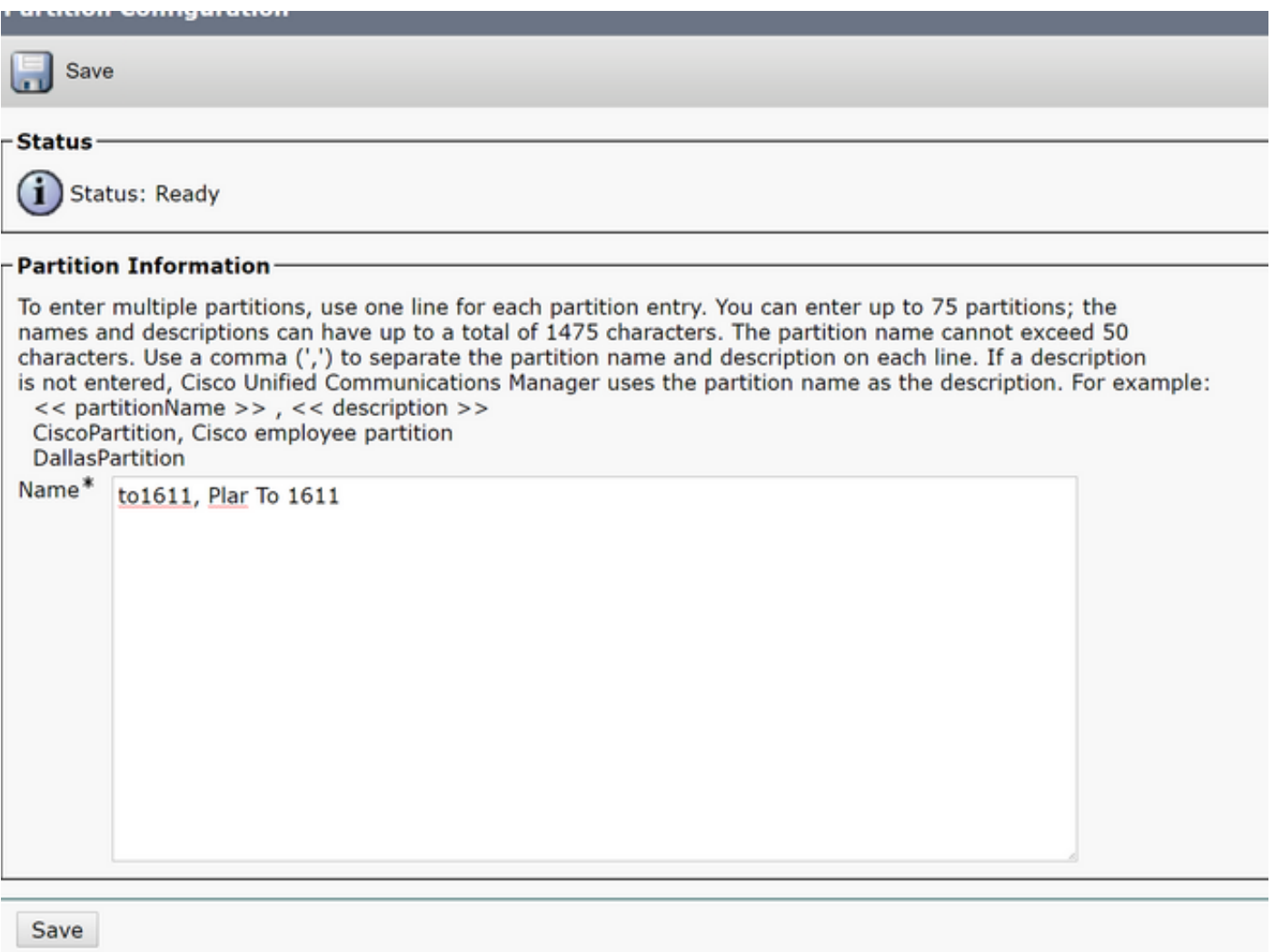

## <span id="page-2-0"></span>**Step 2. Create a New CSS**

Navigate to **Call Routing> Class Control> Calling Search Space** and then click **Add a New Calling Search Space**.

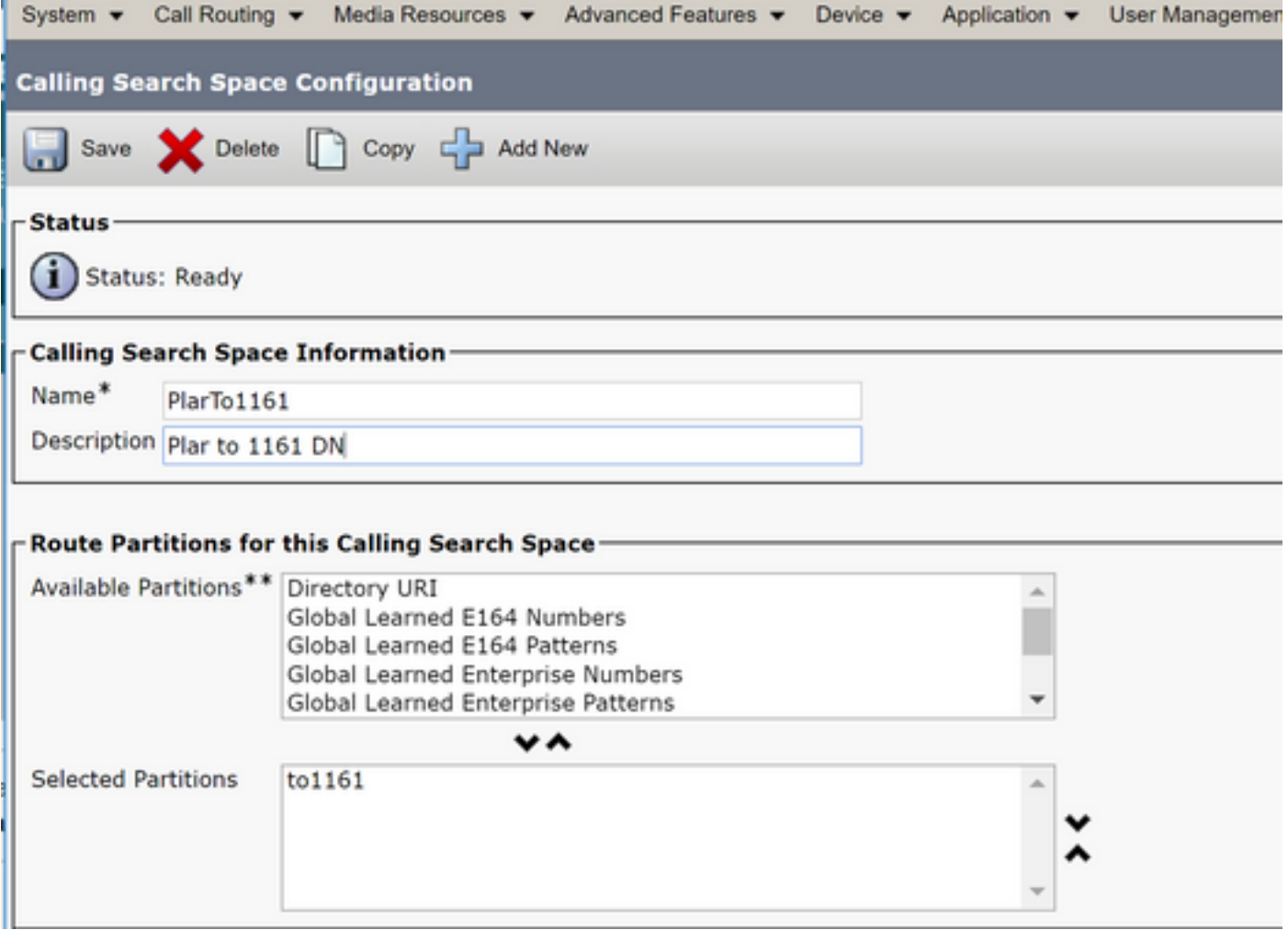

#### <span id="page-3-0"></span>**Step 3. Create a Translation Pattern**

Navigate to**Call Routing> Translation Pattern** and then click **Add a New Translation Pattern**. Select the desired partition name and CSS that were previously created in Step One and Step Two. Finally, under **Called Party Transformation Mask**, enter the PLAR target number. Click **Insert**.

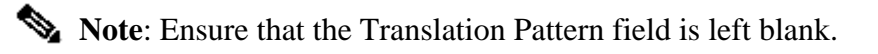

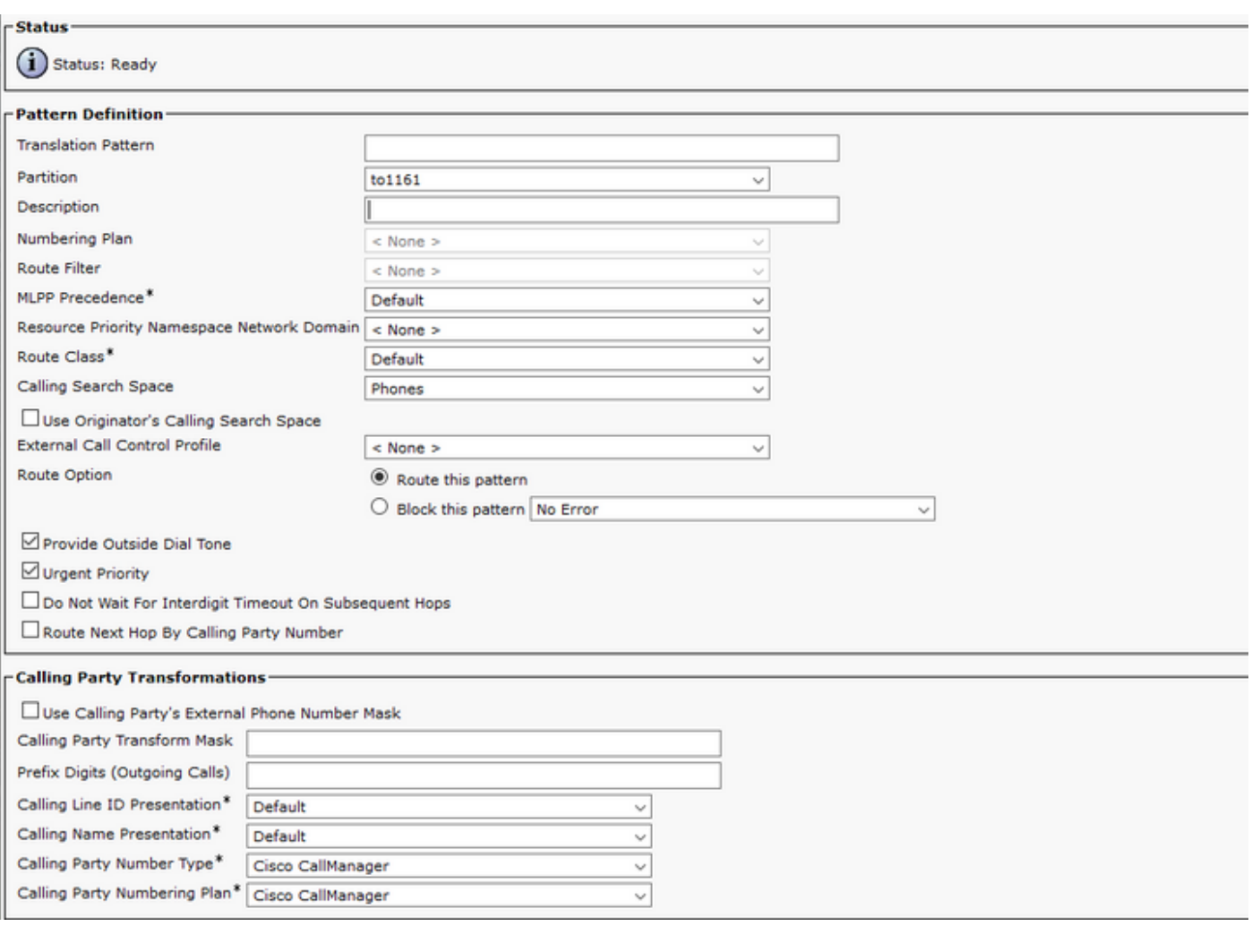

Note: The design behind the example is base on DN 1161. 1161 is the target for the PLAR, but this configuration guarantees that 1161 can get a call from any other phone.

<span id="page-4-0"></span>The CSS used in the first screenshot for the Translation Pattern has access to the target DN partition.

#### **Step 4. Assign the Desired Calling Search Space for the PLAR Phone**

- Navigate to **Device > Phone**.
- Click **Find** in order to locate all the registered IP phones in Cisco Unified Communications Manager
- Select the **PLAR phone**, and choose the **DN to PLAR**.
- Assign the CSS to the DN for PLAR.

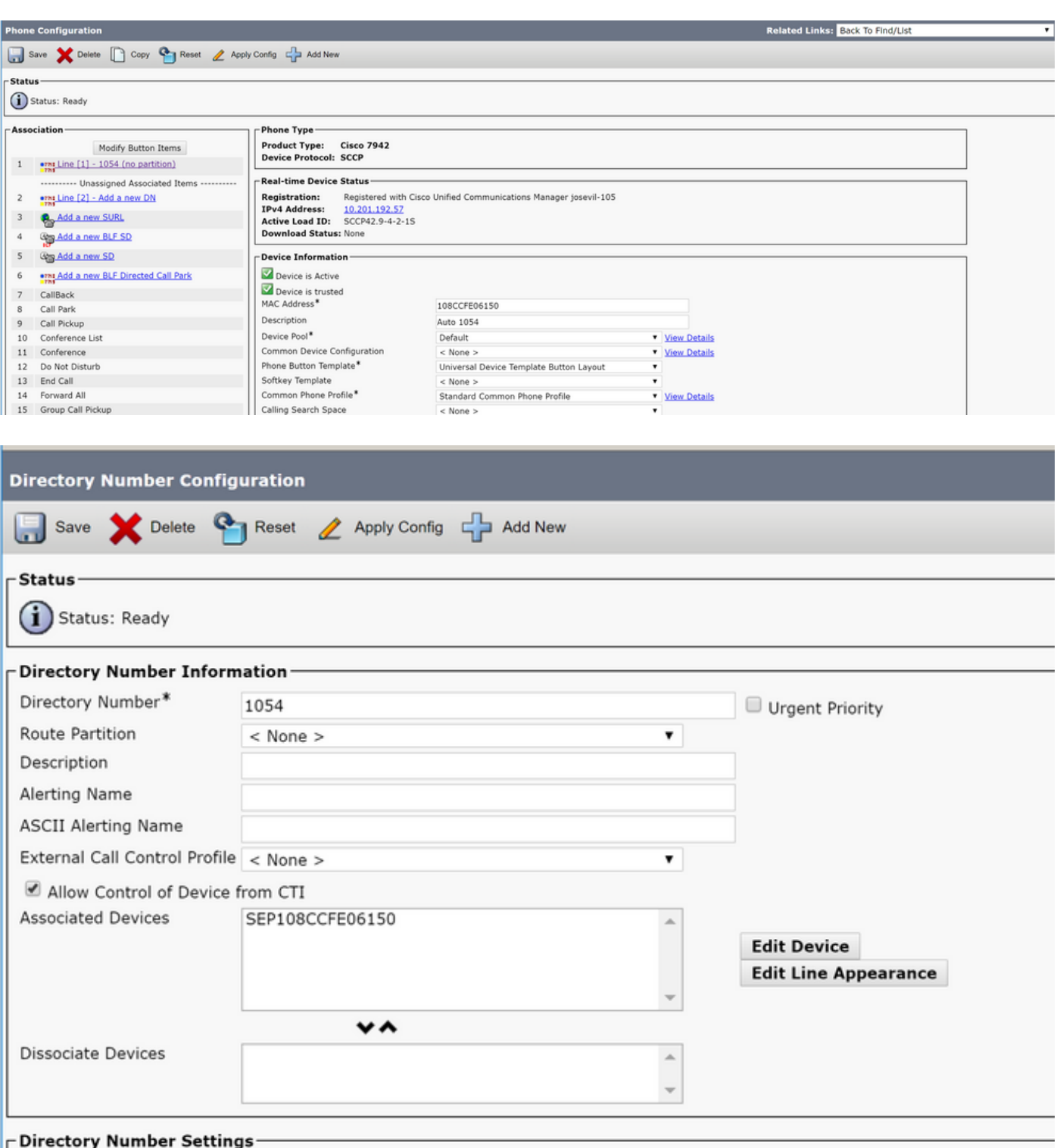

Voice Mail Profile Choose <None> to use system default)  $<$  None  $>$ Calling Search Space PlarTo1161 7 BLF Presence Group\* Standard Presence group ۷. User Hold MOH Audio Source ۰  $<$  None  $>$ Network Hold MOH Audio Source < None > ۳ Auto Answer\* Auto Answer Off ۳ Reject Anonymous Calls

**Note:** This configuration example creates a PLAR on DN 1054 to 1161, but the CSS is configured to a DN level, which provides the ability to assign another DN to a different button on the phone, allowing to make normal calls from the same IP Phone without affecting the PLAR feature.

### <span id="page-6-0"></span> **SIP PLAR Configuration**

### <span id="page-6-1"></span>**Step 1. Create SIP PLAR Dial Rules**

- Navigate to**Call Routing > Dial Rules > SIP Dial Rules**
- Click **Add New**.

#### <span id="page-6-2"></span>**Step 2. Create a New Pattern**

- Add a pattern description. Typing the description activates buttons Add Pattern and Add Plar.
- Click **Add Plar**.

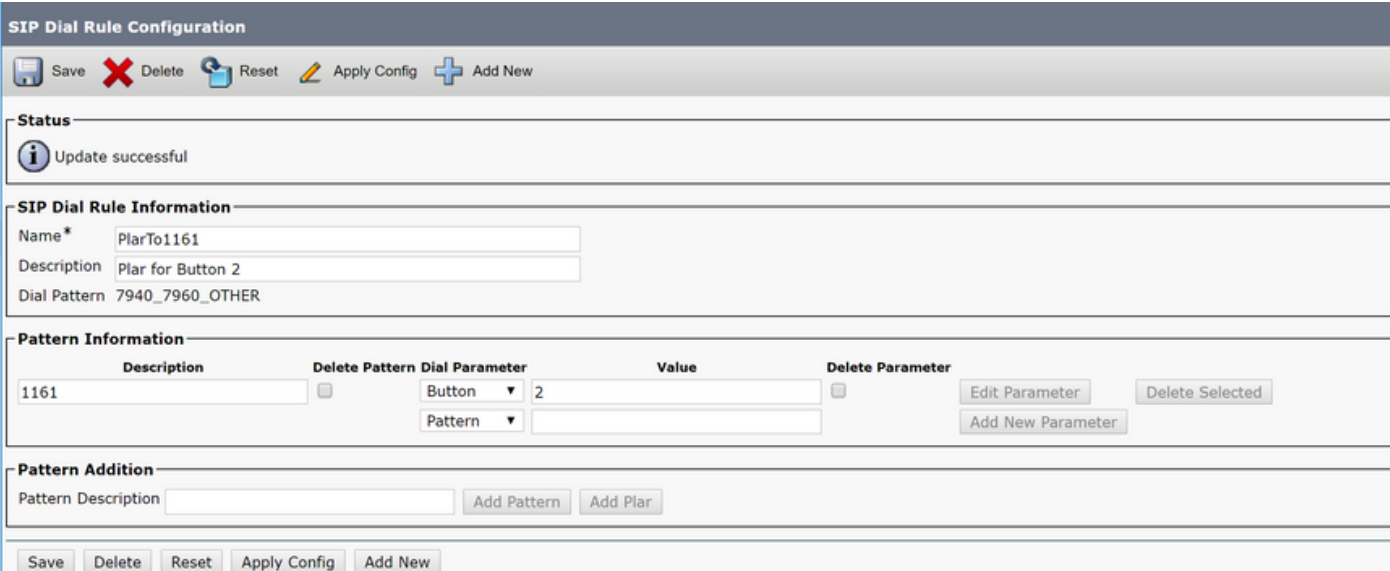

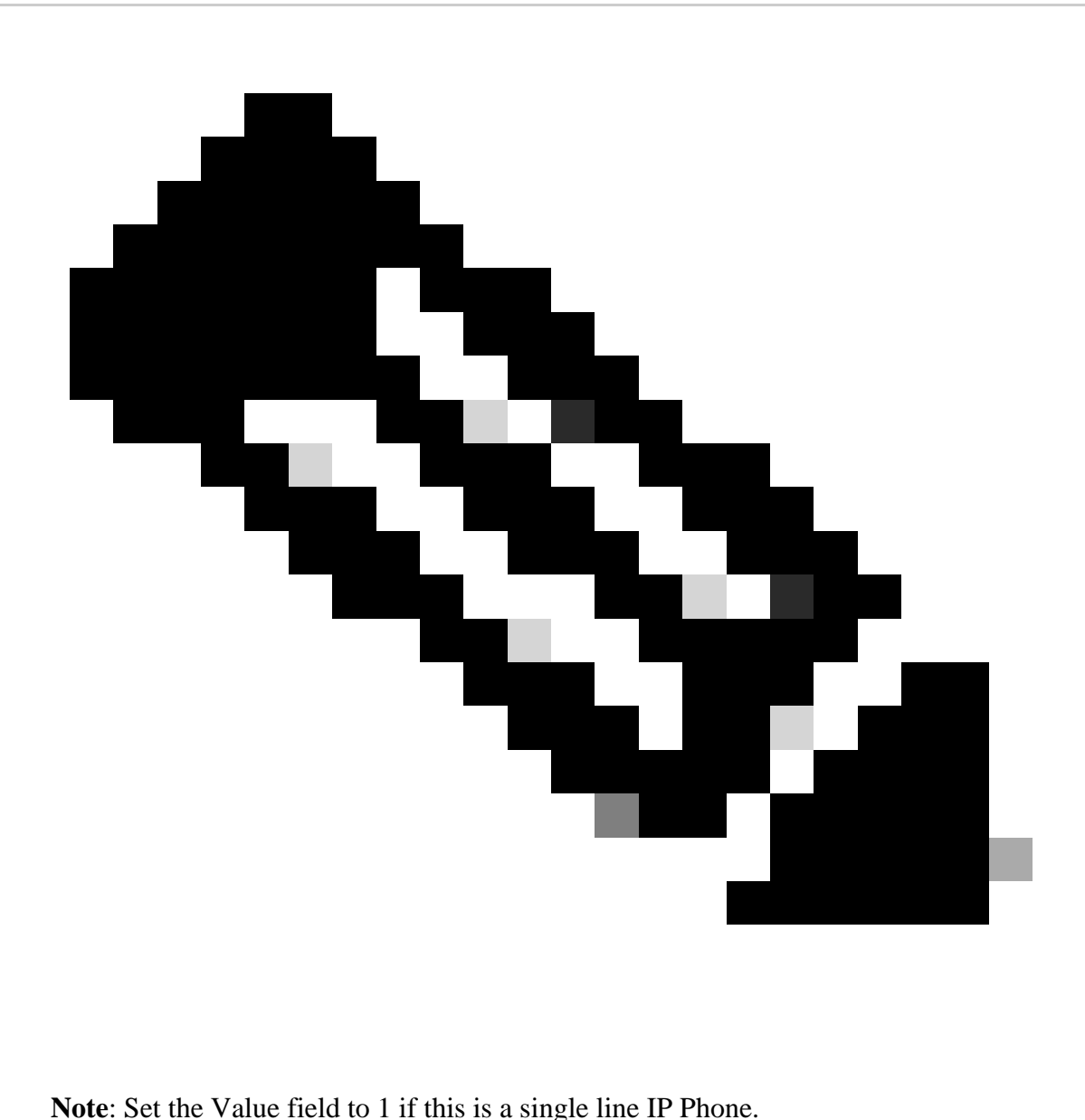

Note: The description field is optional.

**Note:** The Dial Parameter is set to button in order to force the PLAR feature to only 1 DN of the device.

**Note:** If PLAR is required in another button or IP Phone, another PLAR Rule needs to be created.

#### <span id="page-7-0"></span>**Step 3. Assign the Rule to the SIP Phones**

This is only required on SIP phones.

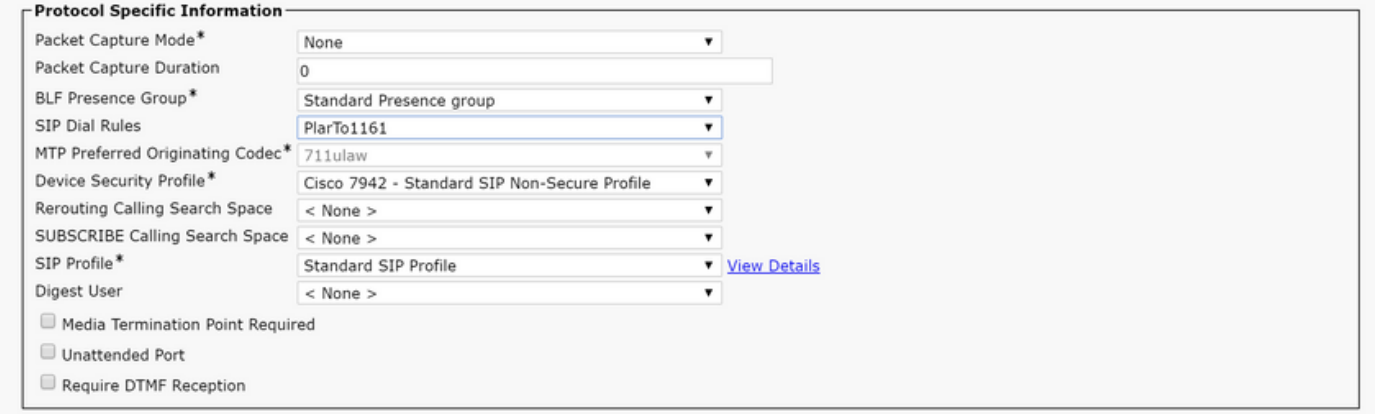

## <span id="page-8-0"></span>**Verify**

In order to verify that the configuration was performed correctly take the phone off hook. The phone automatically dials the number 1161.